## How to Sort and Filter a Report in Argos

1. Once a report has been run in Argos, it can be sorted and filtered in the Results Window.

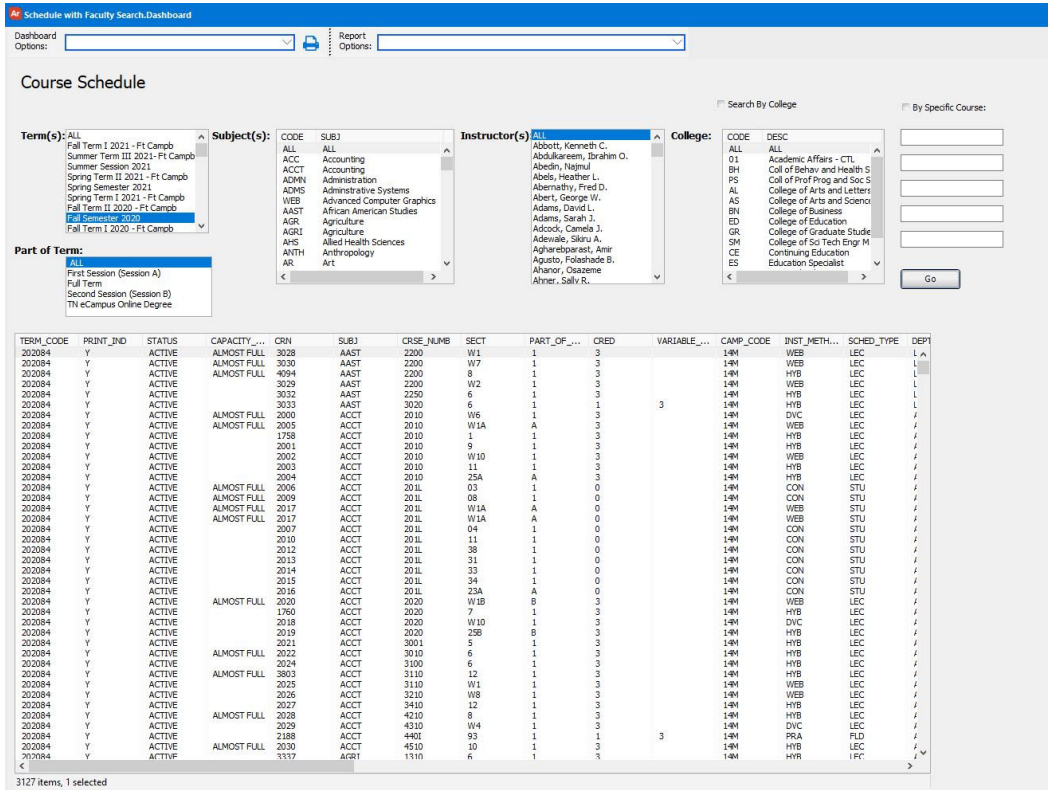

2. Right click inside the Results Window and choose Edit sort.

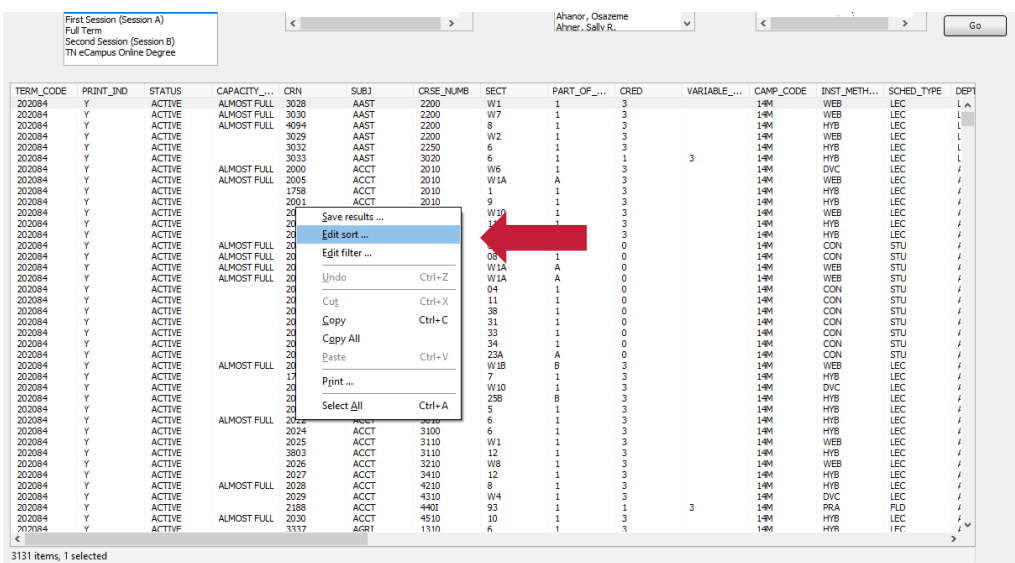

3. A window will open that will allow specific fields to be chosen for sorting.

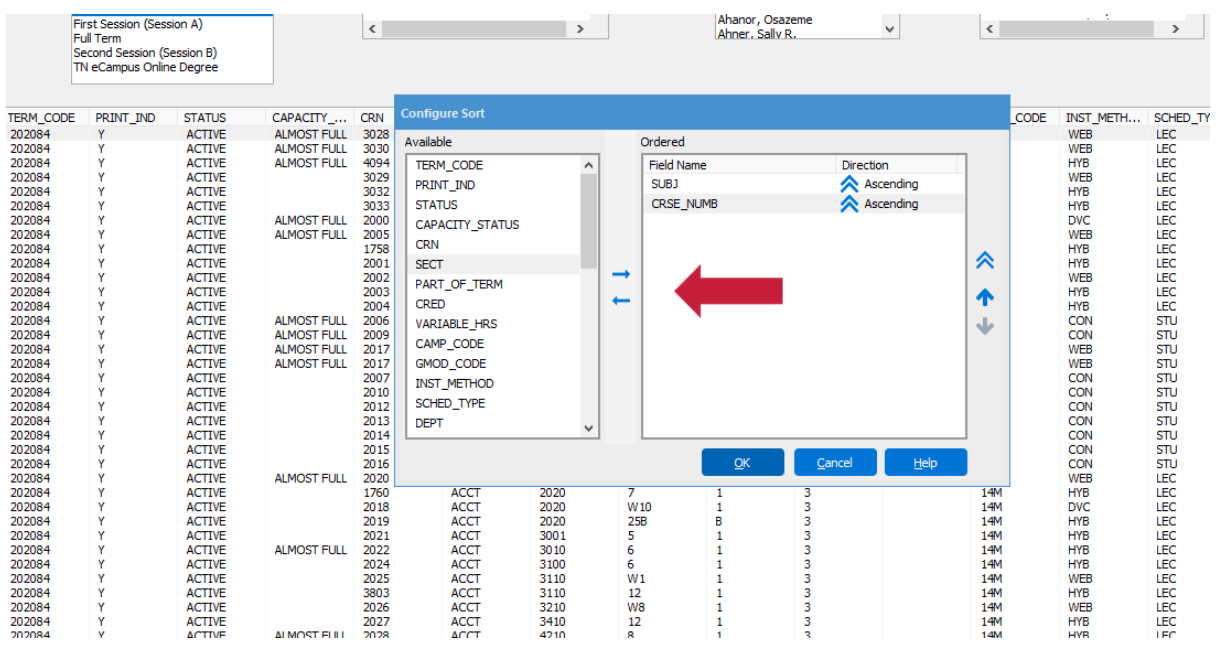

4. If only specific courses are needed, the results can be filtered in the window. Right click inside the Results Window and choose Edit filter.

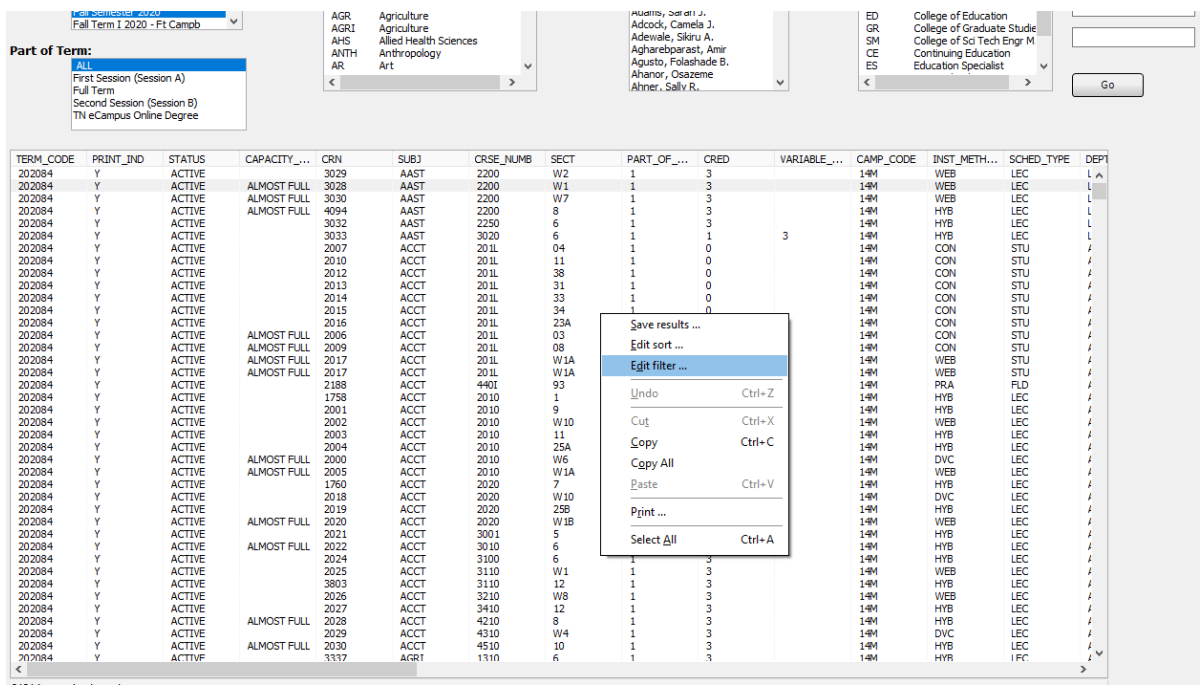

5. A window will pop up to select the fields to filter on. In the example below, the report is being filtered on Capacity\_Status = ALMOST FULL. Be sure to type the value exactly as it appears in the report.

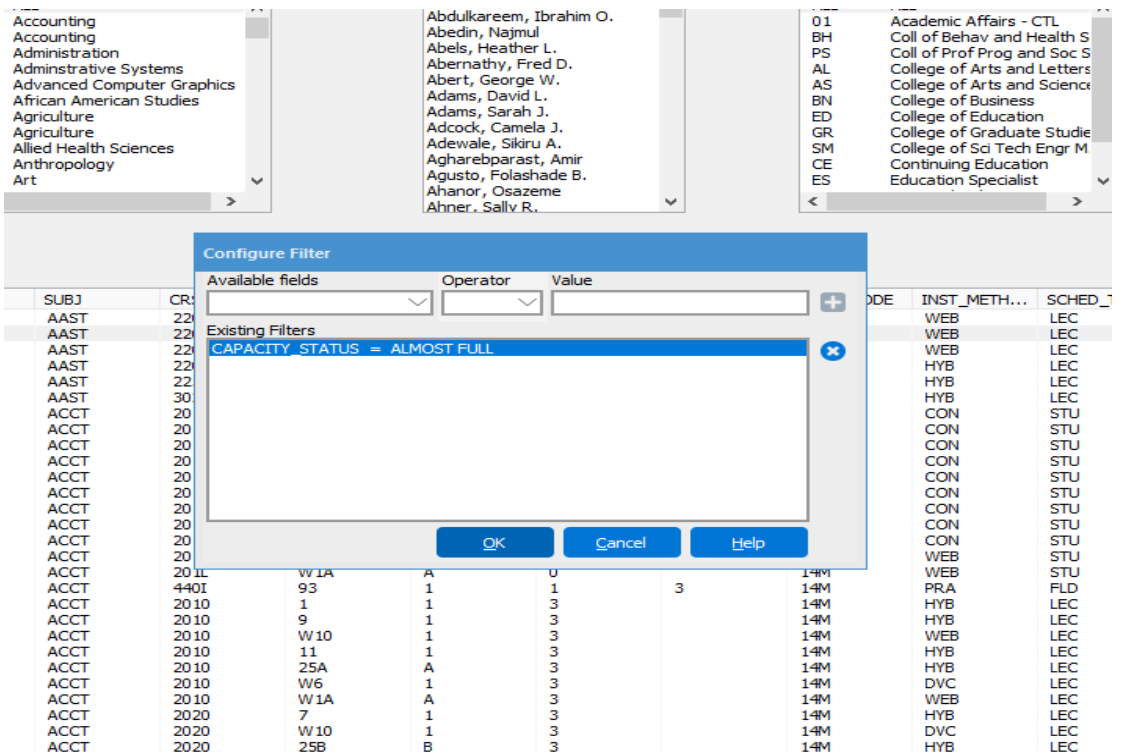

6. The report example below displays the results filtered on Capacity\_Status and Inst\_Method  $=$  WEB.

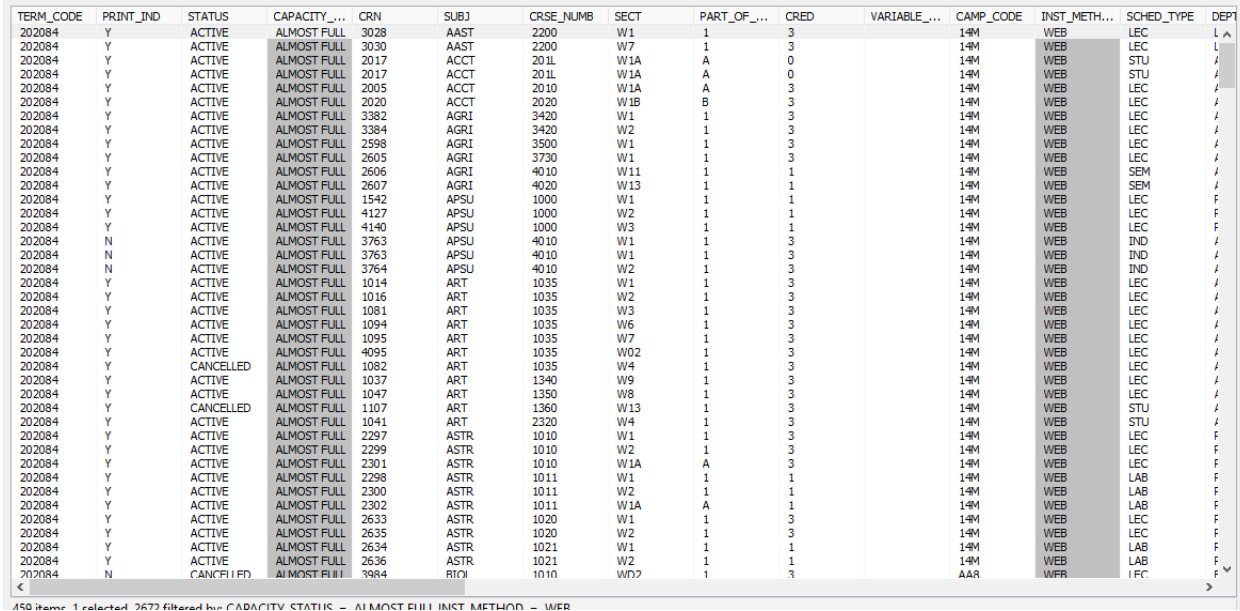

7. To save the results, right click and choose Save results. In the pop up window, choose only the fields on the report that needs to be saved.

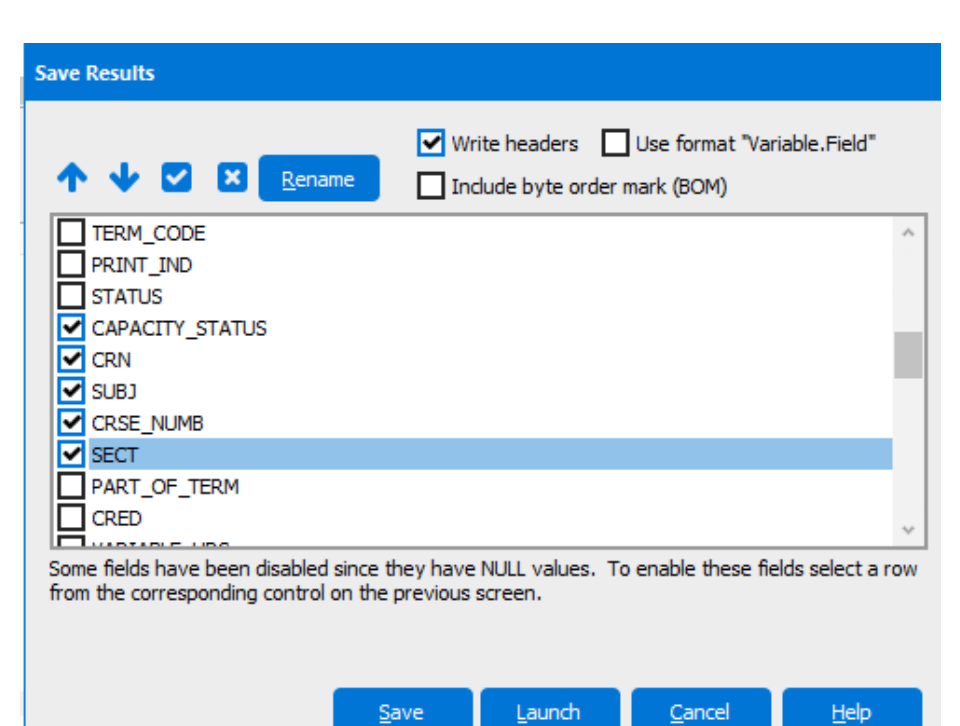

8. The report to the right displays the above fields saved onto a CSV file.

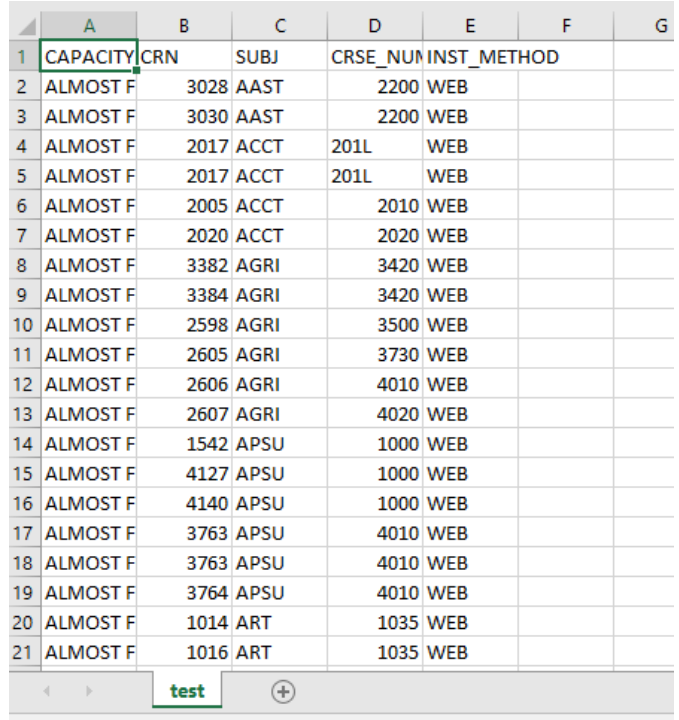

We have a corresponding video that goes along with these pdf directions called ArgosSortand Filter<sub>2.</sub>

Questions? Please contact DSIR at 931-221-6760 or dsir@apsu.edu.

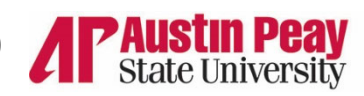

Decision Support & **Institutional Research** 

Pdf=video ArgosSortandFilter\_2.wmv